## 作成フォームを使用した参加申込書作成方法

- ① JANIS サイト HP の左側にある「参加・脱退について」をクリック
- ② 「参加医療機関募集のお知らせ」に記されている「参加医療機関の案内」をクリック
- ③ サイト内の「院内感染対策サーベイランス 参加申込書作成フォーム」をクリック

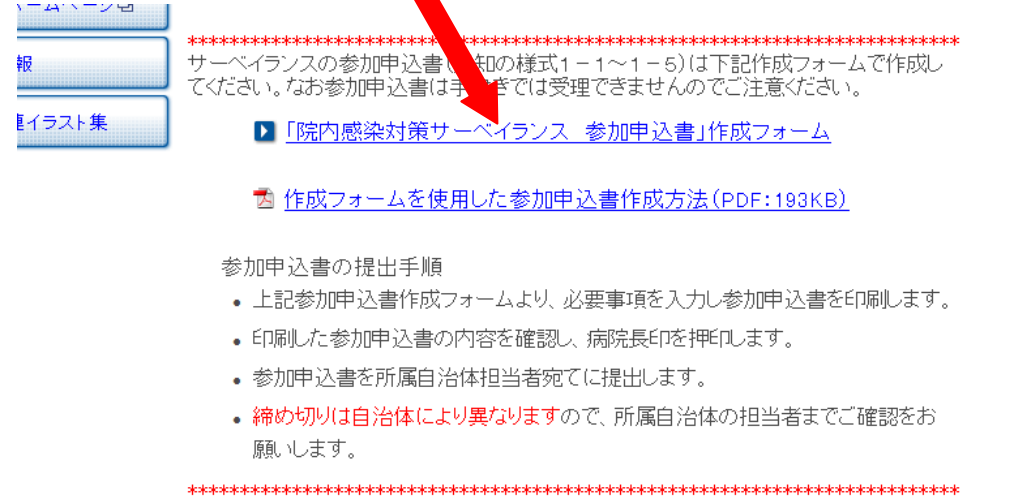

④ 参加作成フォームの入力画面に移りますので各種項目を入力してください。\*必須は必ず入力してください。

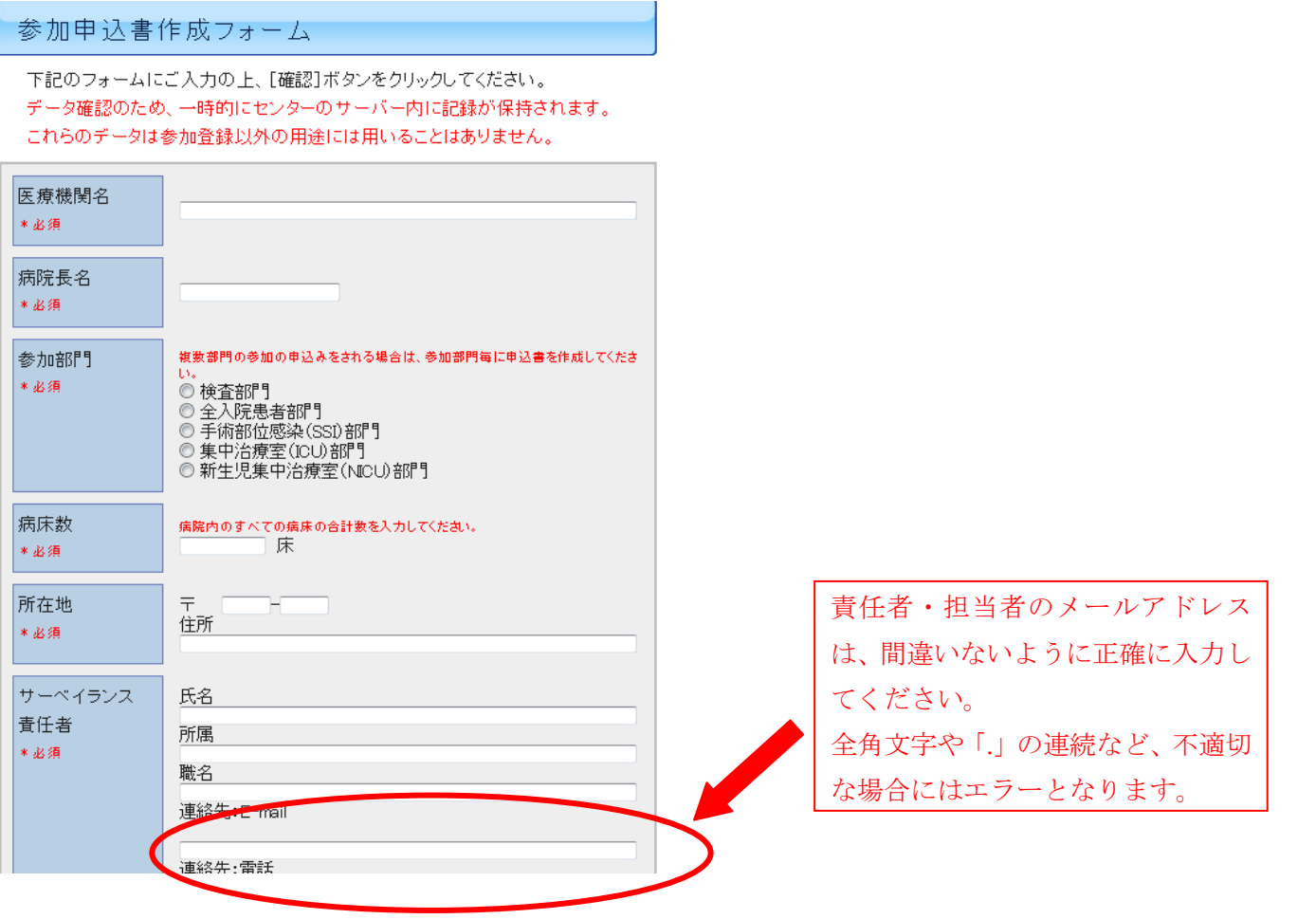

原則医療機関の名称と参加部門は公開ですが、非公開を希望する場合にはその理由を記載した「医療機関名非公 表にかかわる理由書(様式1―6)の提出が必要になります。次頁の手順で作成、提出してください。

- (1) 「公表を希望しない」を選択
- (2) 「医療機関名非公表にかかわる理由書(様式1-6)」をクリックすると PDF の理由書がダウンロ ードできますので、印刷し必要事項を記載してください。

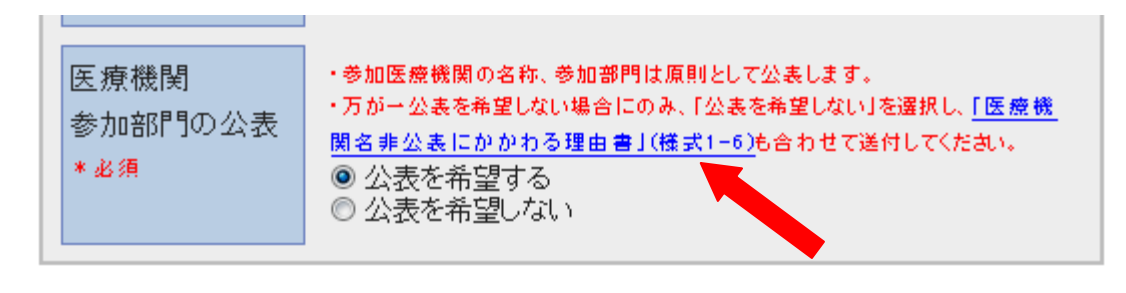

入力内容をクリアする場合は[リセット]ボタンをクリックしてください。

|確認| [リセット]

(3) 印刷した参加申込書と合わせて各都道府県の担当者に提出してください。

⑤ 入力し終えたら「確認」ボタンをクリックし内容を確認してください。

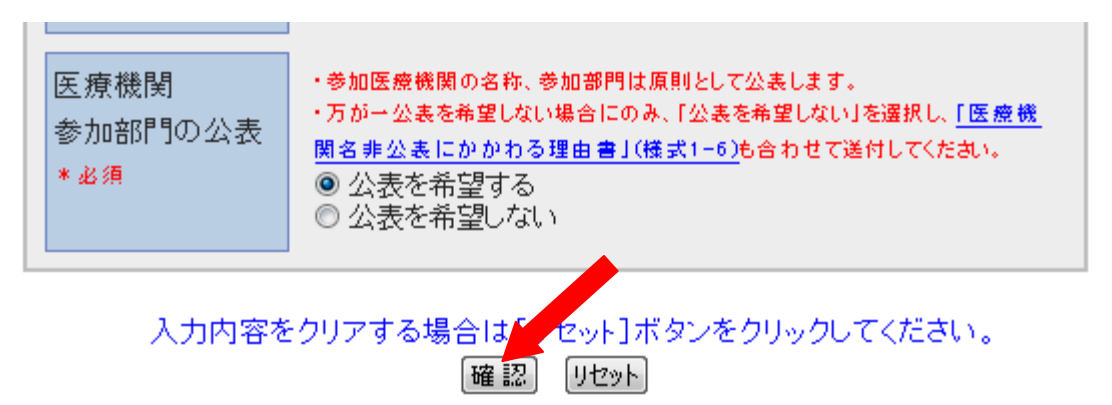

⑥ 内容が正しければ「印刷」をクリックしてください。

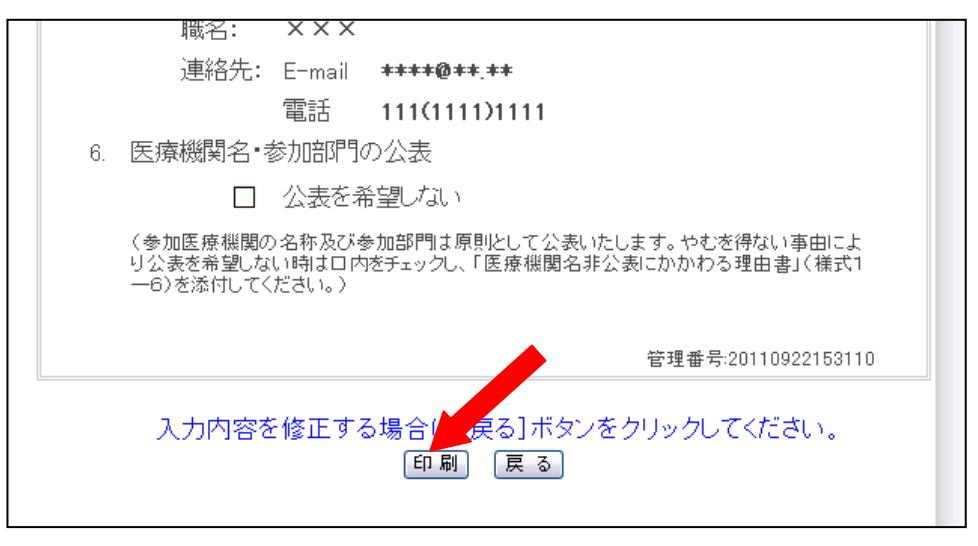

## !!!印刷しただけでは、参加登録されません。 !!!

※印刷ダイアログが出たら、プリンターを選択し、「印刷」ボタンをクリックしてください

⑦ 印刷された参加申込書をご確認の上、病院長印を押印し各都道府県の担当者に提出してください。